**Step PPP Batch Load Details Navigation: Main Menu > Manage GT eForms 3.x > Batch > Process Batch**  1 | In this document, we will discuss details about PPP Batch Loads. 2 | Watch the mass (batch) load training in OnPoint Library • Add Pay, Mass Upload, & Mass Approval 3 | Use the Where's the Menu job aid to find the navigation listed above. 4 | Use the Batch Processing of Add Pays job aid document for steps to create and load an add pay batch. 5 | The add pay batch mass upload template is located on Payroll Services website at here. 6 These are the details on what belongs in each field of the header lines on the template for each employee. See table below for choosing the correct Earning Code. Scenario Earn Code Employees who receive regular biweekly paycheck and a PPP payment paid monthly  $\vert$  200 Employees who receive a regular biweekly paycheck and a PPP payment paid biweekly  $\parallel$  200 Employees who do not receive any regular biweekly paycheck (AFF employees) and 201 receive a PPP payment paid monthly Employees who do not receive any regular biweekly paycheck (AFF employees) and 200 receive a PPP payment paid biweekly  $\epsilon$  $\mathsf{D}$  $\mathsf{F}$ G  $H$ A B E 1 EMPLID EMPL\_RCD GSEARNINGS\_DATE ERNCD GSAP\_NUM\_PAYMENT DEPTID OTH\_PAY START\_DATE END\_DATE GSAP\_WORK\_PERFORM 2 Employee Emp Record Pay Period End Date Earnings Code Number of Payments Department Amount Per Paycheck Work Begin Date Work End Date Justification  $\overline{3}$ 000123 2021-01-30 200 1 ABC123 1000.000000 1/1/2021 1/31/2021 Jan PPP  $\mathbf{0}$  $\overline{4}$ 5 **Total Amount** 6 PPP earn of PPP  $\overline{7}$ This is open code is Pay End Date payment for your 8 200 This is HR justification/ must be 9 unless correct for Dept ID not comment. 10 the **First and Last date of** ΑłΙ financial period period you are  $11$ employee employees ORG All payments payment paying for. For is an  $12$ are paid on pertains to **Affiliate** are nonreference, the 13 0 record. and formatted reoccurring November PPP paid with no  $14$ like this. so this is base pay on December 12 was 15 Employee equal to 1. and only for period 11/1/20 to **ID** must  $16$ paid 11/30/20. have  $17$ monthly, leading 18 then use zeros. 19 201 7 | These are the details of what belongs in each field of the chartfield on the template for each employee. You can enter up to 5 chartfield spreads for each employee. Ñ  $\overline{O}$ Þ Q ĸ M  $\overline{\mathsf{R}}$ s DIST AMOUNT1 1 ACCOUNT 1 FUND CODE 1 DEPTID CF 1 PROGRAM CODE 1 CLASS FLD 1 CHARTFIELD1 1 CHARTFIELD2 1 PROJECT ID 1 Account **Dist Amount** Fund Org Function Entity Source Purpose Project 1000.000000 511316 CLNOP ABC12345 00124 A1234 ABC12345 **All PPP Financial** payments **Function** require Org Project must end **All Dist Source** Account in 24 for **Amounts** 511316 **CLNOP PPP** must payments ٥r equal **CLNOU Purpose** total **Entity** are valid **Amount** for Fund Per for PPP **Paycheck** payments

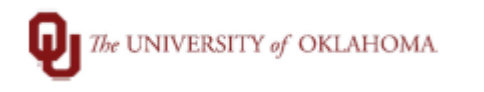

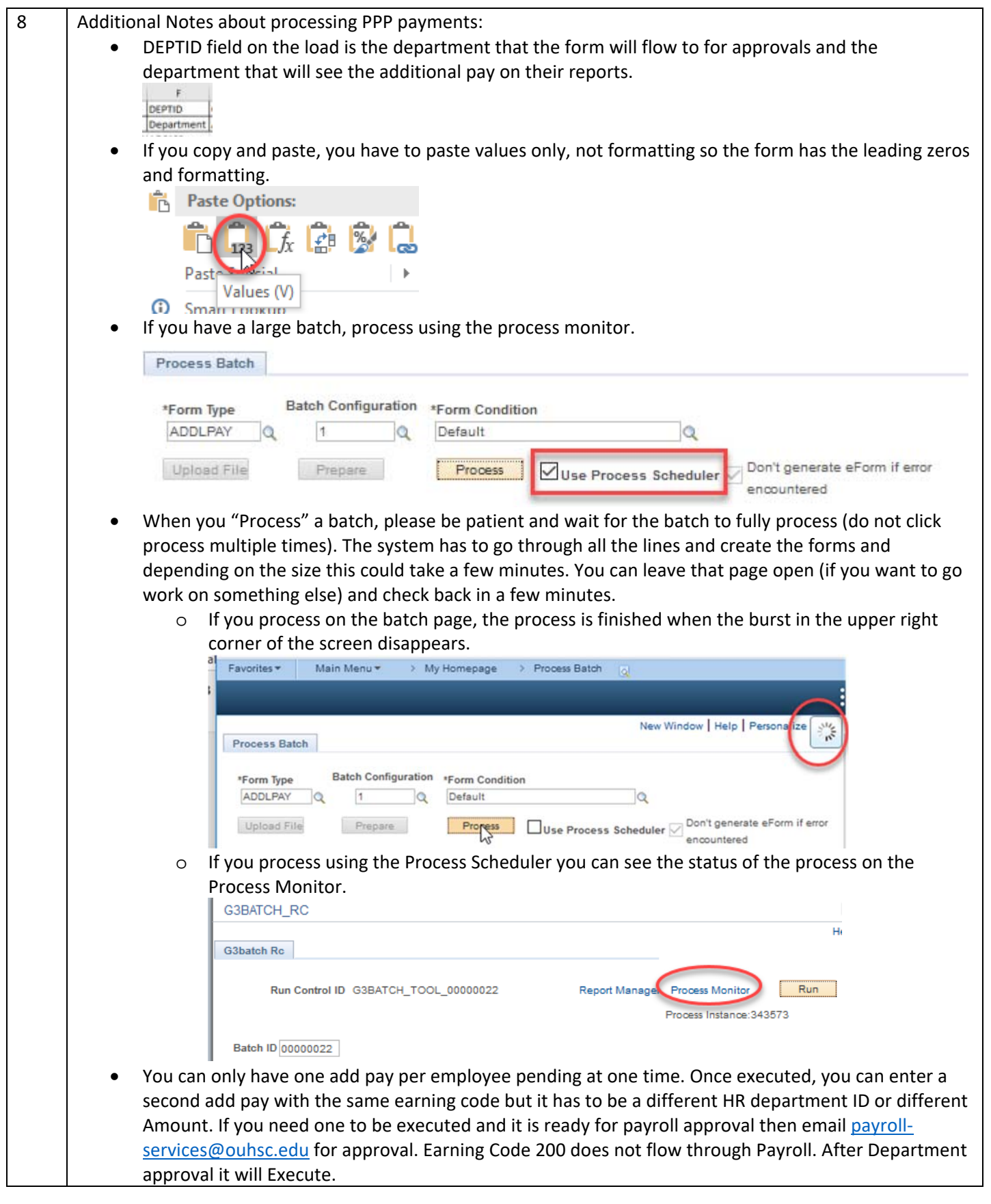

- PPP payments can be loaded biweekly or monthly. All Affiliate monthly PPP payments (earning code 201) should be loaded once a month according to the PPP Payday Calendar. You can use the Pay Date to determine the pay period you need to enter the payment based on the Pay Period Calendar on the payroll website.
- No job change is necessary for changing funding for PPP. It is all on the add pay now. As long as the employee has a HSC job that isn't a non-paid position (volunteer) they can be paid.
- Terminated employees that need a last PPP payment must be submitted on a paper OU Pay Form. These should be submitted as early as possible, before the entry period passes.
- Employees paid PPP from multiple departments, the second department can submit their add pay through batch/entry once the first department approves the first add pay.
- All Add Pays can be reviewed on the Additional Pay Report in PeopleSoft during payroll processing (this should be run during every payroll in accordance with the Payroll Coordinator Checklist), but they can also be viewed once the payroll processing has started and any time after confirmation using one of the following queries:

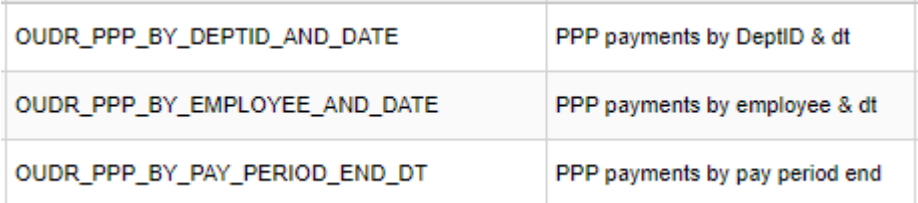

- Anyone that has access to enter Add Pay forms has access to batch, but it is not located in the ePaf page. Please see the batch load information on the Compass website for navigation and directions. If an employee needs access to enter Payroll ePaf forms (Add Pays) in HR, they will need to complete the Security Form located on the Payroll website. The same form is for setting up a department Payroll ePaf approver.
- PPP payments are only routed to the department approver for payment. These do not route through the Deans Office or Payroll Services.